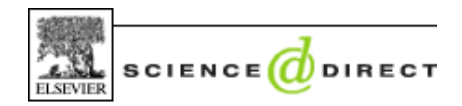

# **PsycARTICLES**

**PsycARTICLES** เปนฐานขอมูลทางดานจิตวิทยาของ **American Psychological Association** (**APA**) ประกอบดวย บทความฉบับเต็มจากวารสารอิเล็กทรอนิกส์จำนวนประมาณ 50 รายชื่อ ได้แก่ วารสารในกล่มของ APA Journals พร้อมด้วยกล่ม APA Specialty Journals (EPF), Canadian Psychological Association Journals และ Hogrefe & Huber Publishers สมาชิกในประชาคมจุฬาฯ สามารถเขาใช**PsycARTICLES** ซึ่งรวมบอกรับโดย คณะจิตวิทยา และ สถาบันวิทยบริการภายใต ชุด **SCIENCE DIRECT** ไดตั้งแตฉบับ ปค.ศ. 1988 เปนตนมา

#### **การเขาใชฐานขอมูล**

 เลือกชื่อฐานขอมูล **PsycARTICLES ที่** URL [http://www.car.chula.ac.th/curef-db/](http://www.car.chula.ac.th/curef-db/ slist.html#general)  [slist.html#general](http://www.car.chula.ac.th/curef-db/ slist.html#general) ซึ่งเปนเว็บไซตของ CU Reference Databases ในกลุมสหสาขาและทั่วไป ดังภาพ

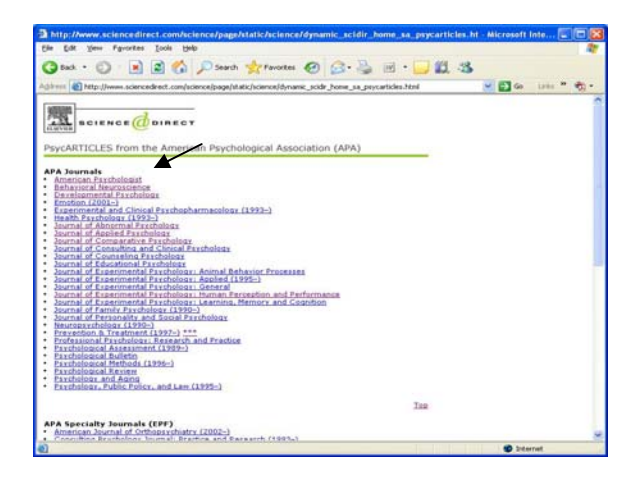

### **การใชงานฐานขอมูล**

1. การเลือกดูหรือไล่เรียง ( $B$ rowse) จากชื่อวารสาร เช่น เลือก ดูจากวารสารชื่อ **American Psychologist** ้ พบรายการของวารสารดังกล่าวในธานข้อมูลที่ แสดงเป็นปีที่

 (Volume) ฉบับที่(Issue) และหมายเลขหนาของบทความ ดังภาพ

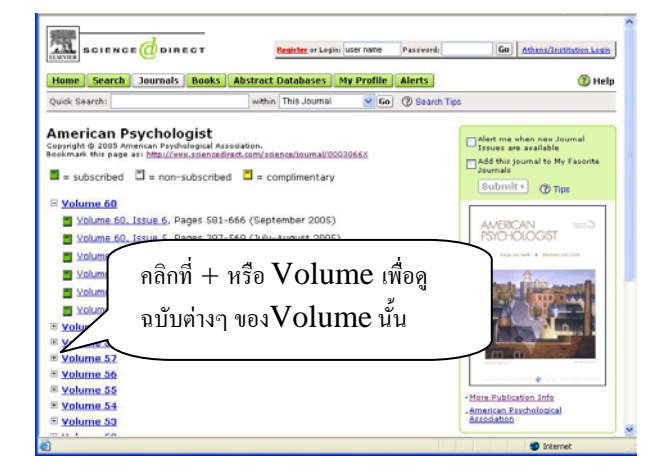

เมื่อคลิกที่ฉบับใดๆ จะพบรายชื่อบทความที่มีอยูในฉบับนั้นๆ ดังภาพ

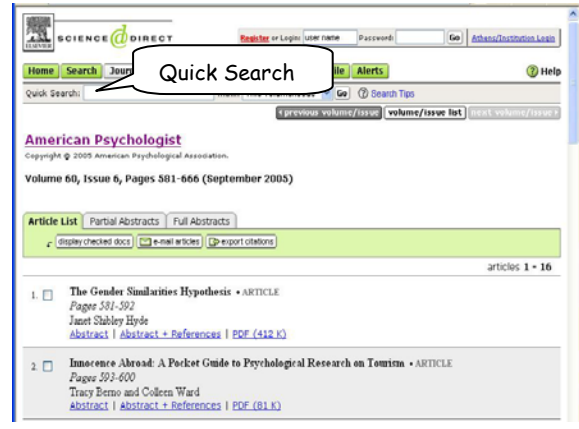

# 2. การคนหา (Search) แบบ Quick Search

 เมื่อคลิกชื่อวารสารใดๆ จะปรากฏทางเลือก Quick Search ้สำหรับใช้ดันหาอย่างง่ายและรวดเร็ว โดยพิมพ์ดำดันที่ต้องการ เช่น

 **clinical judgment** ระบบมีทางเลือกใหระบุวา ตองการคน หาคําดังกลาวจากที่ใด ดังนี้

- วารสารฉบับ/ปี ที่แสดงบนหน้าจอ
- วารสารเฉพาะชื่อที่ปรากฏบนหน้าจอ ทั้งหมดที่มีอยู่ในฐานซ้อมูลนี้
- วารสารทั้งหมดที่มีอยูในฐานขอมูลนี้
- แหลงขอมูลฉบับเต็มทั้งหมดในฐานขอมูลนี้ดังภาพ

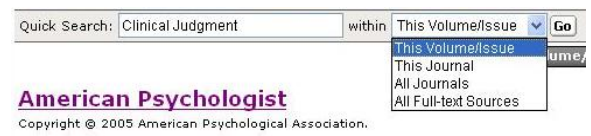

Volume 60, Issue 6, Pages 581-666 (September 2005)

เช่น คันใน **This Journal เมื่อคลิก <sup>Go</sup>l จะได้แลดัง**ภาพ

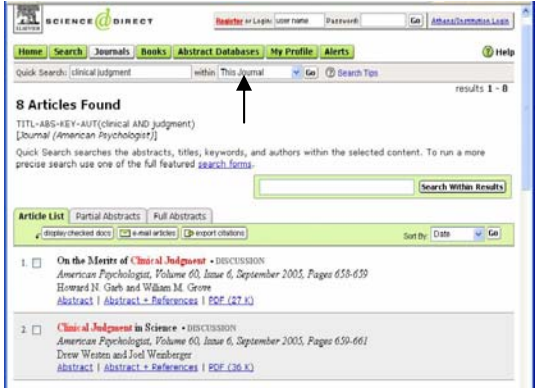

3. ในกรณีที่ตองการคนหาใหเจาะจงมากขึ้น โดยคนหาจากผลลัพธที่ ไดในครั้งแรก ใหพิมพคําที่ตองการในกรอบรับคําคน **Search Within Results** แลวคลิกที่ **Search Within Results** เพื่อด้นหาให้เจาะจงมากขึ้น จะได้จำนวนผลลัพธ์ ลดลงแตเฉพาะเจาะจงยิ่งขึ้น

**Search Within Results** 

4. หากตองการคนหาขอมูลจากแหลงขอมูลทั้งหมดที่มีใหบริการ ในชุดของ **SCIENCE DIRECT**ทําโดยคลิกที่ จะพบหนาจอการสืบคนแบบ Advanced Search ใหระบุ คําคน เขตขอมูล แหลงขอมูล สาขาวิชา และชวงเวลาที่ตองการ เชน คนหา developmental disabilities ในเขต ี่ ซ้อมลที่เป็นชื่อเรื่อง สาระสังเขป และดำสำดัญเฉพาะในสาขา ้จิตวิทยา ตั้งแต่ปี ค.ศ. 2002 เป็นต้นมา ให้คลิก <sup>(Search∙)</sup> เพื่อ ให้ระบบทำการค้นหาตามเงื่อนไขที่ระบุไว้ ดังภาพ

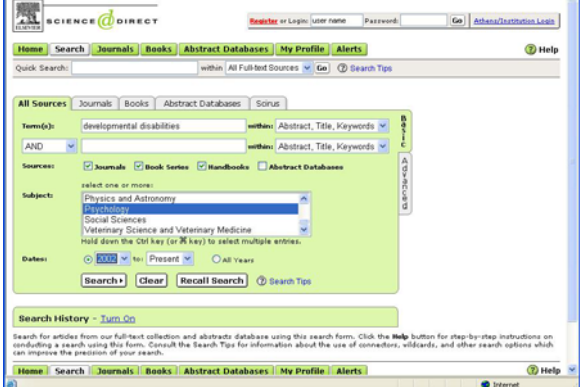

## **ตัวอยางผลลัพธที่ได**

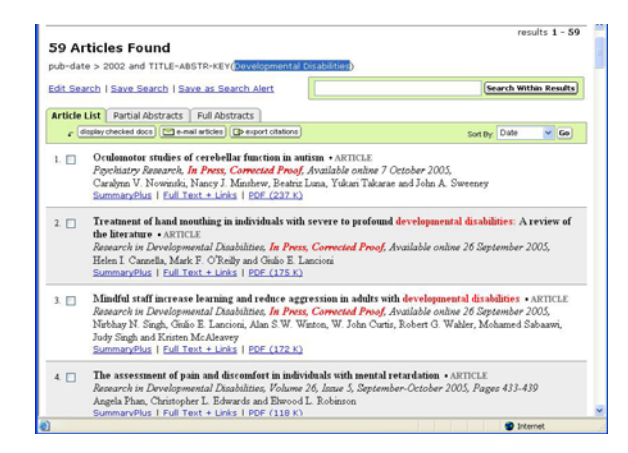

#### **การเรียกดูผลลัพธ**

กรณีเลือกดจากชื่อวารสาร หรือดันหาจาก Quick Search ภายใตผลล ัพธที่คนหาไดแตละรายการจะมีทางเลือก ดังนี้

Abstract | Abstract + References | PDF (27 K)

- $-$  Abstract ใช้เรียกดูสาระสังเขป (ถ้ามี) ของบทความที่เลือก
- Abstract + References ใช้เรียกดสาระสังเขป(ถ้ามี) และเอกสารอางอิงของบทความที่เลือก
- $-$  PDF ใช้เรียกดูบทความฉบับเต็มด้วยโปรแกรม  $A$ crobat Reader

ทั้งนี้เหนือผลลัพธการคนหา มีทางเลือกอื่นๆ ใหใชงาน ดังภาพ

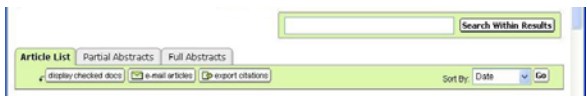

- Article List ใชเลือกรูปแบบการแสดงผลลัพธ ใหแสดง เฉพาะขอมูลทางบรรณานุกรมของบทความ
- Partial Abstracts ให้แสดงผลลัพธ์ในรูปของข้อมูลทาง บรรณานุกรมและสวนตนของสาระสังเขป(ถามี) โดยละสวนทายไว
- $-$  Full Abstracts ให้แสดงผลลัพธ์ที่เป็นข้อมูลทางบรรณา $-$ นุกรมและสาระสังเขปทั้งหมด(ถามี)
- ่ <sub>ระเอิ</sub>, โ<sup>ฒน</sup> ฟิ (พี ไซ้กรณีที่ต้องการเลือกให้แสดงผลลัพธ์โดยจัดเรียง ตามวันที่หรือตามความเกี่ยวข้องของเนื้อหากับคำคน

กรณีค้นหาแบบ Advanced Search จะมีทางเลือกใช้ งานที่แตกตางกัน ดังภาพ

SummaryPlus | Full Text + Links | PDF (175 K)

- SummaryPlus ดูเนื้อหาของบทความนั้น ๆ ในรูปแบบย่อ
- Full Text + Links ดูเนื้อหาฉบับเต็มของบทความในแบบ **HTML**
- PDF แสดงเอกสารฉบับเต็มดวยโปรแกรม Acrobat Reader

 นอกจากนี้ยังมีทางเลือกอื่นๆ อีก คือ Edit Search | Save Search | Save as Search Alert

- Edit Search ย้อนกลับไปแก้ไขดำดัน/เงื่อนไขการดันในหน้า Search
- $-$  Save Search ใช้จัดเก็บคำค้นและผลลัพธ์สำหรับใช้ในครั้ง ต่อไป
- Save as Search Alert จัดเก็บผลการคนหาและใหสง  $e$ -mailแจ้งเตือนเมื่อมีข้อมูลใหม่เพิ่มเติมเข้ามาในเรื่องที่จัดเก็บไว้ ์ซึ่งต้อง <mark>Register</mark> ก่อนจึงจะใช้งานทางเลือกนี้ได้

# **การพิมพผลลัพธ**

 ใชทางเลือก PrintจากเมนูFile ของ Browser เพื่อสั่งพิมพ ผลในหน้าจอที่ปรากฏอยู่ หรือใช้ทางเลือกการพิมพ์ด้วย Acrobat  $\textsf{Reader}$  เพื่อสั่งพิมพ์เอกสารฉบับสมบูรณ์ของผลลัพธ์นั้น ๆ (ถ้ามี)

#### **การจัดเก็บผลลัพธ / การสงอีเมล**

- $\leftarrow$  display checked docs  $\leftarrow$  เพื่อให้ระบบแสดงเฉพาะรายการของ  $\omega$ ลลัพธ์ที่ผู้ใช้เลือกไว้โดยการคลิกเลือกที่  $\Box$  หน้ารายการที่ต้องการ
- $\boxed{\color{red} \blacksquare}$ e-mail articles $\color{red} \bigr\}$  ใช้ส่งผลลัพธ์ที่เลือกไว้ไปยังผู้รับโดยผ่านทาง
- $e$ -mai $\mathsf I$  ด้วยการป้อนข้อมูลออนไลน์ แจ้งจำนวนเอกสารและรูปแบบ

ของข้อมูล ที่ต้องการ ก่อนคลิก  $\mathop{\mathsf{send}}$ 

 $\boxed{\mathbf{G}}$  export citations  $\boxed{\phantom{a}}$  ใช้เลือกส่งผลลัพธ์เป็นไฟล์ข้อมูล โดยระบุ

 $\dot{\text{v}}$ านวนเอกสาร รูปแบบที่ต้องการว่าต้องการเฉพาะ  $citations$ หรือตองการสาระสังเขปดวย และเลือกรูปแบบของไฟลที่ตองการ

 และคลิก export เพื่อทํา File Download จัดเก็บที่เครื่อง หรือในสื่อบันทึกขอมูลตามที่ตองการ